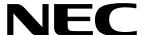

## **User's Manual**

# **DemoKit-LF3**

Demonstration Kit for NEC Electronics 8-bit 78K0/Lx3 Microcontrollers

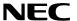

The information in this document is current as of September 2007. The information is subject to change without notice. For actual design-in, refer to the latest publications of NEC Electronics data sheets or data books, etc., for the most up-to-date specifications of NEC Electronics products. Not all products and/or types are available in every country. Please check with an NEC sales representative for availability and additional information.

No part of this document may be copied or reproduced in any form or by any means without prior written consent of NEC Electronics. NEC Electronics assumes no responsibility for any errors that may appear in this document.

NEC Electronics does not assume any liability for infringement of patents, copyrights or other intellectual property rights of third parties by or arising from the use of NEC Electronics products listed in this document or any other liability arising from the use of such NEC Electronics products. No license, express, implied or otherwise, is granted under any patents, copyrights or other intellectual property rights of NEC Electronics or others.

Descriptions of circuits, software and other related information in this document are provided for illustrative purposes in semiconductor product operation and application examples. The incorporation of these circuits, software and information in the design of customer's equipment shall be done under the full responsibility of customer. NEC Electronics no responsibility for any losses incurred by customers or third parties arising from the use of these circuits, software and information.

While NEC Electronics endeavors to enhance the quality, reliability and safety of NEC Electronics products, customers agree and acknowledge that the possibility of defects thereof cannot be eliminated entirely. To minimize risks of damage to property or injury (including death) to persons arising from defects in NEC Electronics products, customers must incorporate sufficient safety measures in their design, such as redundancy, fire-containment and anti-failure features.

NEC Electronics products are classified into the following three quality grades: "Standard", "Special" and "Specific".

The "Specific" quality grade applies only to NEC Electronics products developed based on a customerdesignated "quality assurance program" for a specific application. The recommended applications of NEC Electronics product depend on its quality grade, as indicated below. Customers must check the quality grade of each NEC Electronics product before using it in a particular application.

"Standard": Computers, office equipment, communications equipment, test and measurement equipment, audio and visual equipment, home electronic appliances, machine tools, personal electronic equipment and industrial robots.

"Special": Transportation equipment (automobiles, trains, ships, etc.), traffic control systems, antidisaster systems, anti-crime systems, safety equipment and medical equipment (not specifically designed for life support).

"Specific": Aircraft, aerospace equipment, submersible repeaters, nuclear reactor control systems, life support systems and medical equipment for life support, etc.

The quality grade of NEC Electronics products is "Standard" unless otherwise expressly specified in NEC Electronics data sheets or data books, etc. If customers wish to use NEC Electronics products in applications not intended by NEC Electronics, they must contact NEC Electronics sales representative in advance to determine NEC Electronics' willingness to support a given application.

#### Notes:

- 1." NEC Electronics" as used in this statement means NEC Electronics Corporation and also includes its majority-owned subsidiaries.
- 2. " NEC Electronics products" means any product developed or manufactured by or for NEC Electronics (as defined above).

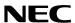

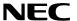

### **Regional Information**

Some information contained in this document may vary from country to country. Before using an NEC Electronics product in your application, contact the NEC Electronics office in your country to obtain a list of authorized representatives and distributors and to verify:

- · Device availability
- Ordering information
- · Product release schedule
- Availability of related technical literature
- Development environment specifications (for example, specifications for third-party tools and components, host computers, power plugs, AC supply voltages, and so forth)
- Network requirements

In addition, trademarks, registered trademarks, export restrictions, and other legal issues may also vary from country to country.

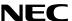

## **Revision History**

| Date       | Revision | Chapter | Description   |
|------------|----------|---------|---------------|
| 09-16-2007 | V1.00    |         | First release |
|            |          |         |               |
|            |          |         |               |

Microsoft and Windows are registered trademarks of Microsoft Corporation. Adobe and Acrobat Reader are registered trademarks of Adobe Systems Incorporated.

All other product names are trademarks or registered trademarks of their respective owners.

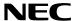

## Contents

| 1. | Intro | duction                                                         | 1  |
|----|-------|-----------------------------------------------------------------|----|
|    | 1.1   | Features                                                        | 1  |
|    | 1.2   | System requirements                                             | 2  |
|    | 1.3   | Contents                                                        | 2  |
|    | 1.4   | System configuration                                            | 2  |
|    | 1.5   | Demonstration board                                             | 2  |
|    | 1.6   | Host computer                                                   | 3  |
|    | 1.7   | Flexible power supply                                           | 3  |
| 2. | Demo  | oKit-LF3 components                                             | 4  |
|    | 2.1   | SW1 and SW2 configuration switches                              | 5  |
|    |       | 2.1.1 IDK78K0-TK on-board debugging mode                        | 5  |
|    |       | 2.1.2 WriteEZ3 flash programming mode                           | 5  |
|    |       | 2.1.3 QB-MINI2 on-chip debugging / normal execution             | 5  |
|    | 2.2   | SW4 reset button                                                |    |
|    | 2.3   | SW3 navigation switch                                           | 6  |
|    | 2.4   | J1: external A/D measurement inputs                             | 6  |
|    | 2.5   | J2: external A/D measurement inputs                             | 6  |
|    | 2.6   | J4: IDD measurement                                             | 7  |
|    | 2.7   | J5: external power supply input                                 | 7  |
|    | 2.8   | Y1: external main oscillator                                    | 7  |
|    | 2.9   | OCD1: QB-MINI2 connector                                        | 7  |
|    | 2.10  | USB1 interface connector                                        | 8  |
|    | 2.11  | LCD1: 224-segment LCD panel                                     | 9  |
|    | 2.12  | RR1-RR5: external LCD resistors                                 |    |
|    | 2.13  | U2: temperature sensor                                          |    |
|    | 2.14  | U4: IR receiver module                                          |    |
|    | 2.15  | BUZ1: buzzer                                                    |    |
|    | 2.16  | LED1: power LED                                                 |    |
|    | 2.17  | Connectors T1-T13 and wire-wrap field                           |    |
|    | 2.18  | Soldering bridges                                               |    |
|    | 2.19  | Microcontroller memory map                                      | 14 |
| 3. | On-c  | hip debugging                                                   | 15 |
|    | 3.1   | On-chip debugging via the on-board ID78K0-TK debugging function |    |
|    | 3.2   | On-chip debugging via QB-MINI2 emulator                         | 16 |
| 4. | Insta | llation and operation                                           | 17 |
| 5. | Hard  | ware installation                                               | 18 |

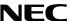

| 6. | Soft  | ware insta | illation                                         | 18 |
|----|-------|------------|--------------------------------------------------|----|
|    | 6.1   | NEC Ele    | ectronics software tools installation            | 18 |
|    | 6.2   | Sample     | program installation                             | 18 |
|    | 6.3   | WriteEZ    | 3 program installation                           | 18 |
|    | 6.4   | USB driv   | ver installation                                 | 18 |
|    |       | 6.4.1      | Installation on Windows 98SE/Me operating system | 19 |
|    |       | 6.4.2      | Installation on Windows 2000 operating system    | 21 |
|    |       | 6.4.3      | Installation on Windows XP operating system      |    |
|    | 6.5   | Confirm    | ation of USB Driver Installation                 |    |
|    | 6.6   |            | ninstallation                                    |    |
|    |       |            |                                                  |    |
| 7. | Write | eEZ3 flash | n programming program                            | 34 |
|    | 7.1   | Initializa | ition                                            | 34 |
|    | 7.2   | Toolbar.   |                                                  | 35 |
|    | 7.3   | Menu ba    | ar                                               | 35 |
|    |       | 7.3.1      | File menu                                        | 35 |
|    |       |            | 7.3.1.1 <u>L</u> oad command                     | 36 |
|    |       |            | 7.3.1.2 Quit command                             | 36 |
|    |       | 7.3.2      | Device menu                                      | 36 |
|    |       |            | 7.3.2.1 Blank Check command                      | 37 |
|    |       |            | 7.3.2.2 <u>E</u> rase command                    | 37 |
|    |       |            | 7.3.2.3 Program command                          | 37 |
|    |       |            | 7.3.2.4 <u>V</u> erify command                   | 37 |
|    |       |            | 7.3.2.5 <u>Security command</u>                  |    |
|    |       |            | 7.3.2.6 Checksu <u>m</u> command                 |    |
|    |       |            | 7.3.2.7 Autoprocedure(EPV) command               |    |
|    |       |            | 7.3.2.8 Signature Read command                   |    |
|    |       |            | 7.3.2.9 <u>S</u> etup command                    |    |
|    |       | 7.3.3      | View menu                                        |    |
|    |       |            | 7.3.3.1 Toolbar option                           |    |
|    |       | 704        | 7.3.3.2 Status Bar option                        |    |
|    |       | 7.3.4      | Help menu                                        |    |
|    | 7.4   | Program    | nmer Parameter window                            | 42 |
| 8. | Write | eEZ3 flash | n programming software                           | 44 |
|    | 8.1   | Configu    | ration of the DemoKit-LF3 board                  | 44 |
|    | 8.2   | Configu    | ration of the WriteEZ3 software                  | 44 |
|    | 8.3   | Installin  | g the parameter file                             | 44 |
|    | 8.4   | Connect    | ting and starting                                | 45 |

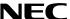

| 9.  | Trou  | bleshooting                                                             | 51 |
|-----|-------|-------------------------------------------------------------------------|----|
|     | 9.1   | The Plug and Play feature does not initialize after driver installation | 51 |
|     | 9.2   | The driver file cannot be found at a specified location                 | 51 |
|     | 9.3   | The drivers did not in install correctly.                               | 51 |
|     | 9.4   | The Add New Hardware Wizard initializes unexpectedly                    | 52 |
|     | 9.5   | Communication with the DemoKit-LF3 board is disabled                    | 52 |
| 10. | Proje | ect Manager and Debugging                                               | 53 |
| 11. | Samı  | ole Projects                                                            | 57 |
|     | 11.1  | Buzzer sample                                                           | 57 |
|     | 11.2  | Kitchen Timer sample                                                    | 57 |
|     | 11.3  | Real-Time Clock sample                                                  | 57 |
|     | 11.4  | Remote Control sample                                                   | 57 |
|     | 11.5  | Temperature sample                                                      | 58 |
|     | 11.6  | Voltmeter sample                                                        | 58 |
| 12. | USB   | Interface Cable (mini-B type)                                           | 59 |
| 13. | Sche  | matics                                                                  | 60 |

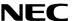

#### 1. Introduction

DemoKit-LF3 is a demonstration system that supports onboard debugging, flash programming, and real-time execution of application programs on NEC Electronics 8-bit 78K0/Lx3 microcontrollers (MCUs) with integrated liquid crystal display (LCD) controllers. The board is designed to be connected to user hardware such as digital I/O or analog signals.

#### 1.1 Features

- Easy-to-use device demonstration capabilities—navigator switch, 224-segment LCD panel, temperature sensor, infrared (IR) receiver module, I/O lines, and UART serial interface—for easy demonstration of simple I/O functions
- On-board debugging using the ID78K0-TK debugger and UART/USB interface without additional debugging hardware; standard commands for executing code, single-stepping, setting breakpoints, and manipulating memory
- Optional QB-MINI2 emulator (available separately) that can be used with the microcontroller's onchip debugging function
- Flexible power supply via USB interface, QB-MINI2 on-chip debugging emulator, or external supply
- 224-segment LCD panel
- Windows®-based NEC Electronics' WriteEZ3 flash programming software that enables you to select and download application programs for evaluation purposes
- Various I/O signals
  - I/O ports for connection to user hardware
  - Timer I/O signals
  - Two- or three-wire serial I/O
  - UART interface via a FT232 USB UART chip
  - Eight-channel 10-bit A/D converter
  - Three channel 16-bit sigma-delta A/D converter
  - RPM7138 IR receiver module
  - S-8120C temperature sensor
  - Navigation switch for key interrupt generation
- NEC Electronics C compiler, assembler (32 KB size limitation), and ID78K0-TK debugger
- Full documentation for the MCU and software tools, including downloadable updates of the software tools, documentation and utilities, if available, from <a href="http://www.am.necel.com/micro/development">http://www.am.necel.com/micro/development</a>

The DemoKit-LF3 is not intended to be used for code development. NEC Electronics America does not allow and does not support any attempt to use the kit in a commercial or technical product.

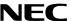

#### 1.2 System requirements

- · Host computer
  - Windows® 2000 or Windows XP® operating system
  - 200 MHz (minimum) Pentium®-class processor
  - 128 MB RAM
  - 1024 × 768 display with 256 colors
  - Mouse
  - CD-ROM drive
  - 200 MB free hard disk space
- Host interface: USB interface that enables communication based on USB version 1.1 or later

#### 1.3 Contents

Before setting up the system, verify that all parts listed on the contents page are intact and accounted for. If not, contact your NEC Electronics America representative to report the problem.

#### 1.4 System configuration

Figure 1 illustrates the configuration of the DemoKit-LF3 system.

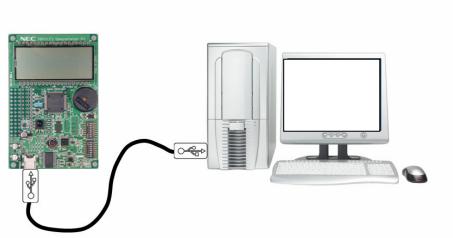

Figure 1. DemoKit-LF3 system configuration

#### 1.5 Demonstration board

The DemoKit-LF3 board connects to the host computer via a USB interface cable. The host may be used for on-chip debugging using the ID78K0-TK debugger or for execution of application programs on the DemoKit-LF3 starter kit. The 78K0/LF3 MCU operates at 8 MHz and has a 32.768 kHz subclock.

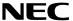

#### 1.6 Host computer

The USB interface allows communication between the host computer and the DemoKit-LF3 board.

- The FT232 USB UART chip allows application software to access the USB device in the same way it would access a standard RS-232 interface.
- The FTDI driver for the virtual COM port (VCP) appears to the Windows operating system as an extra COM port.

#### 1.7 Flexible power supply

The DemoKit-LF3 can receive power from the USB interface, the QB-MINI2 on-chip debugger, or an external power supply.

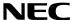

#### 2. DemoKit-LF3 components

The DemoKit-LF3 is equipped with a navigation switch, 224-segment LCD panel, temperature sensor, and several connectors that can be used for connection to host computers, flash programmers, or external target hardware.

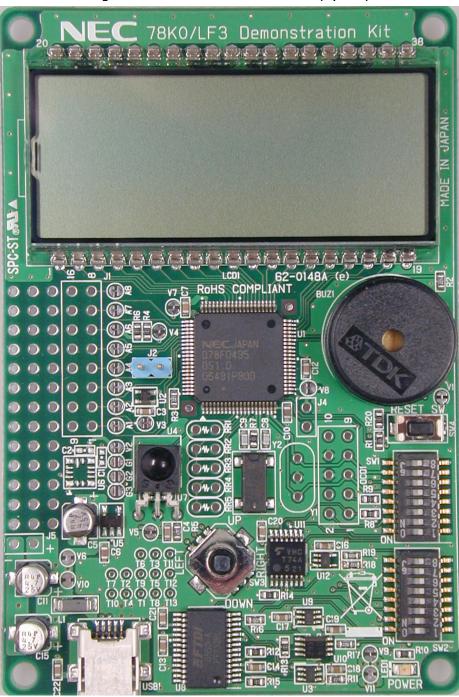

Figure 2. Board connectors and switches (top view)

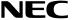

Some of the DemoKit-LF3 components are free for user application hardware and software. Refer to the 78K0/LF3 device user's manual to obtain information about electrical specifications for the available I/O ports before connecting any external signals to the DemoKit-LF3 board.

#### 2.1 SW1 and SW2 configuration switches

The settings of SW1 and SW2 specify the DemoKit's operating modes.

Table 1. Settings for SW1 and SW2 configuration switches

| Mode        | SW2 |     |     |     |       |            | SW1 |   |     |     |     |     |     |     |     |     |
|-------------|-----|-----|-----|-----|-------|------------|-----|---|-----|-----|-----|-----|-----|-----|-----|-----|
|             | 1   | 2   | 3   | 4   | 5     | 6          | 7   | 8 | 1   | 2   | 3   | 4   | 5   | 6   | 7   | 8   |
| On-board    | ON  | ON  |     |     |       |            |     |   | ON  | ON  | ON  | ON  | ON  | ON  |     |     |
| debugger    |     |     | OFF | OFF | Don't | Don't care |     |   |     |     |     |     |     | OFF | OFF |     |
|             |     |     |     |     |       |            |     |   |     |     |     |     |     |     |     |     |
| WriteEZ3    |     |     | ON  | ON  |       |            |     |   | ON  | ON  |     |     |     |     | ON  | ON  |
| VVIIIEEZS   | OFF | OFF |     |     | Don't | care       |     |   |     |     | OFF | OFF | OFF | OFF |     |     |
|             |     |     |     |     |       |            |     |   |     |     |     |     |     |     |     |     |
| QB-MINI2    | ON  | ON  |     |     |       |            |     |   |     |     |     |     |     |     |     |     |
| QD-IVIIIVIZ |     |     | OFF | OFF | Don't | care       |     |   | OFF | OFF | OFF | OFF | OFF | OFF | OFF | OFF |

#### 2.1.1 IDK78K0-TK on-board debugging mode

In this mode, you can perform on-board debugging via the default USB/UART connection to the host computer, without the use of additional debugging hardware. Standard commands for flash programming, downloading programs, executing code, single-stepping through programs, setting breakpoints, and manipulating memory are available.

#### 2.1.2 WriteEZ3 flash programming mode

In WriteEZ3 mode, you can reprogram the microcontroller's internal flash memory using NEC Electronics' WriteEZ3 flash programming software and the default USB/UART connection to the host computer.

#### 2.1.3 QB-MINI2 on-chip debugging / normal execution

In QB-MINI2 mode, you can connect the QB-MINI2 on-chip debugging emulator (available separately) to the DemoKit-LF3 board and use the microcontroller's on-chip debugging function.

When the on-chip debugging emulator is <u>not</u> connected to the board, the microcontroller begins normal execution and executes the user program stored in flash memory.

#### 2.2 SW4 reset button

The SW3 reset button activates the power-on reset and controls the microcontroller's reset input signal.

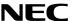

#### 2.3 SW3 navigation switch

The SW1 navigation switch connects to the microcontroller's key interrupt input. The switch operates in five directions and has a push function in the center.

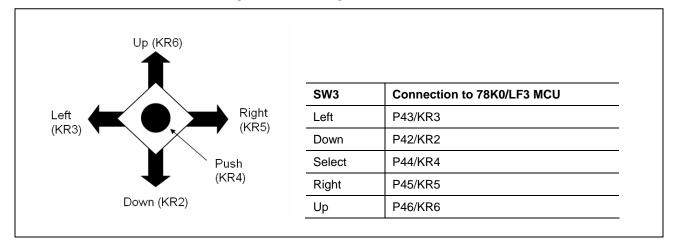

Figure 3. SW3 navigation switch

#### 2.4 J1: external A/D measurement inputs

You can configure connector J1 to measure external analog signals using the internal 10-bit A/D converter or the MCU's 16-bit sigma-delta A/D converter by opening the corresponding A1–A8 soldering bridges.

| Table 2. | Connector | J1 | inputs |
|----------|-----------|----|--------|
|----------|-----------|----|--------|

| J1 | Signal        | J1 | Signal |
|----|---------------|----|--------|
| 1  | P20/ANI0/DS0- | 9  | GND    |
| 2  | P21/ANI1/DS0+ | 10 | GND    |
| 3  | P22/ANI2/DS1- | 11 | GND    |
| 4  | P23/ANI3/DS1+ | 12 | GND    |
| 5  | P24/ANI4/DS2- | 13 | GND    |
| 6  | P25/ANI5/DS2+ | 14 | GND    |
| 7  | P26/ANI6/REF- | 15 | GND    |
| 8  | P27/ANI7/REF+ | 16 | GND    |

#### 2.5 J2: external A/D measurement inputs

Connector J2 can be used to measure an external analog signal using the internal 10-bit A/D converter or the microcontroller's 16-bit sigma-delta A/D converter.

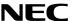

Table 3. Connector J2 inputs

| J2 | Input         |
|----|---------------|
| 1  | P23/ANI3/DS1+ |
| 2  | GND           |

#### 2.6 J4: IDD measurement

Connector J4 (not assembled) can be used to measure the microcontroller's current consumption. To use this mode, open the V8 soldering bridge.

#### 2.7 J5: external power supply input

Connector J5 (not assembled) enables you to apply an external power supply to the DemoKit-LF3 board without an active USB connection.

**Table 4. Connector J3 inputs** 

| J5 | Input     |
|----|-----------|
| 1  | VDD (+5V) |
| 2  | GND       |

Note: Be sure to unplug the USB connection before applying external power supply to input J5.

#### 2.8 Y1: external main oscillator

The microcontroller's clock generator can be configured to work with an external oscillator connected to the X1 and X2 pins. For this mode, you must equip the board's Y1 pad with a corresponding oscillator. Refer to the microcontroller user's manual for a description of how to configure the clock generator.

#### 2.9 OCD1: QB-MINI2 connector

Connector OCD1 (not assembled) enables you to connect the QB-MINI2 on-chip debugging emulator (available separately) to the DemoKit-LF3 board to use the microcontroller's on-chip debugging function.

**Table 5. Connector OCD1 signals** 

| Table 6. Commencer Cop i digitale |               |  |  |  |  |  |
|-----------------------------------|---------------|--|--|--|--|--|
| OCD1                              | Signal        |  |  |  |  |  |
| 1                                 | RESET_IN      |  |  |  |  |  |
| 2                                 | RESET_OUT     |  |  |  |  |  |
| 3                                 | FLMDO         |  |  |  |  |  |
| 4                                 | VDD_IN        |  |  |  |  |  |
| 5                                 | X2            |  |  |  |  |  |
| 6                                 | GND           |  |  |  |  |  |
| 7                                 | X1            |  |  |  |  |  |
| 8                                 | GND           |  |  |  |  |  |
| 9                                 | Not connected |  |  |  |  |  |
| 10                                | VDD           |  |  |  |  |  |

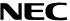

When using QB-MINI2 for debugging purposes, configure SW2 of the DemoKit-LF3 board as follows.

Table 6. Configuration of SW1 and SW2 when using the QB-MINI2

| Mode      | SW2           |   |     |     |            |   |   | SW1 |     |     |     |     |     |     |     |   |
|-----------|---------------|---|-----|-----|------------|---|---|-----|-----|-----|-----|-----|-----|-----|-----|---|
|           | 1             | 2 | 3   | 4   | 5          | 6 | 7 | 8   | 1   | 2   | 3   | 4   | 5   | 6   | 7   | 8 |
| QB-MINI2  | D MINIO ON ON |   |     |     |            |   |   |     |     |     |     |     |     |     |     |   |
| QD-WIINIZ |               |   | OFF | OFF | Don't care |   |   | OFF | OFF | OFF | OFF | OFF | OFF | OFF | OFF |   |

For more information about how to configure the DemoKit-LF3 for on-chip debugging, refer to Section 3, "On-Chip Debugging."

#### 2.10 USB1 interface connector

This interface enables you to connect the ID78K0-TK debugger to the DemoKit-LF3 for on-board debugging using commands for programming memory, executing code, single-stepping, setting breakpoints, and manipulating memory. The WriteEZ3 flash programming software also uses the USB communication channel to program application software into the CPU's internal flash memory.

The power supply of the DemoKit-LF3 board is also provided by the USB1 connector.

Figure 4. Pin configuration of USB1 connector and USB mini-B-type host

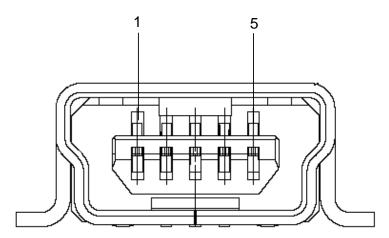

Table 7. Pin configuration of USB1 connector

| Connector USB1 | Signal Name      |
|----------------|------------------|
| 1              | V <sub>BUS</sub> |
| 2              | D-               |
| 3              | D+               |
| 4              | No connection    |
| 5              | GND              |

For connection with the host, use the USB cable (mini-B type) bundled with the DemoKit-LF3.

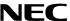

#### 2.11 LCD1: 224-segment LCD panel

The DemoKit-LF3 board is equipped with a 224-segment, transflective-type LCD panel that operates at a supply voltage of 5V and a multiplex rate of x8. The LCD driver specifications are defined in Table 8.

Table 8. LCD driver specifications

| Specification                    | Mode                         |
|----------------------------------|------------------------------|
| Driver voltage generation        | Internal resistance division |
| Bias method                      | 1/4                          |
| Timesharing                      | 8                            |
| Common signals                   | 8 (COM0–COM7)                |
| Segment number                   | 28 (SEG4-SEG31)              |
| Number of maximum display pixels | 224 (28 segments × 8 common) |

The LCD is divided into character and indicator fields. The character field is composed of six  $5 \times 7$  dot-matrix characters. The indicator field includes a set of predefined symbols, for instance weekday, battery, and antenna symbols. An outline of the LCD in Figure 5 and corresponding segment assignments are shown in Figure 6.

ALL Flash 78K0/Lx3
Sun Mon Tue Wed Thur Fri Sat

AM PM
ALARM

Figure 5. LCD outline

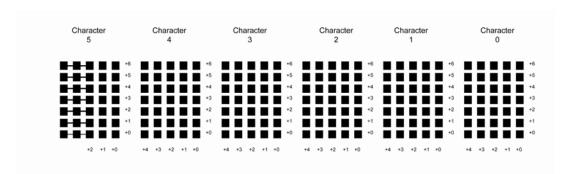

U18759EE1V0UMU1

**CHARACTER FIELD** 

**INDICATOR** 

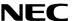

Table 9. LCD segment assignments

| Bit      |                  |            |          |          | LCD RA            | M address        |     |     |     |                       |  |
|----------|------------------|------------|----------|----------|-------------------|------------------|-----|-----|-----|-----------------------|--|
| position | +27              | +26        | +25      | ;        | +24               | +23              | +22 | +2  | 1   | +20                   |  |
| bit7     | ALARM            | AM         | PM       |          | Sun               | MOON<br>(symbol) |     |     | on  | All FLASH<br>78K0/Lx3 |  |
| bit6     | 520              | 510        | 500      | 1        | 440               | 430              | 420 | 41  | 0   | 400                   |  |
| bit5     | 521              | 511        | 501      |          | 441               | 431              | 421 | 41  |     | 401                   |  |
| bit4     | 522              | 512        | 502      |          | 442               | 432              | 422 | 41  | 2   | 402                   |  |
| bit3     | 523              | 513        | 503      |          | 443               | 433              | 423 | 41  | 3   | 403                   |  |
| bit2     | 524              | 514        | 504      |          | 444               | 434              | 424 | 41  |     | 404                   |  |
| bit1     | 525              | 515        | 505      |          | 445               | 435              | 425 | 41  |     | 405                   |  |
| bit0     | 526              | 516        | 506      |          | 446               | 436              | 426 | 41  | 6   | 406                   |  |
| Bit      |                  |            |          |          |                   | M address        |     |     |     |                       |  |
| position | +19              | +18        | +17      | +16      | +15               | +14              | +13 | +12 | +11 | +10                   |  |
| bit7     | Tue              | Wed        | Thur     | Fri      | Sat               | V                | A   | mA  | Hz  | Rem                   |  |
| bit6     | 340              | 330        | 320      | 310      | 300               | 000              | 010 | 020 | 030 | 040                   |  |
| bit5     | 341              | 331        | 321      | 311      | 301               | 001              | 011 | 021 | 031 | 041                   |  |
| bit4     | 342              | 332        | 322      | 312      | 302               | 002              | 012 | 022 | 032 | 042                   |  |
| bit3     | 343              | 333        | 323      | 313      | 303               | 003              | 013 | 023 | 033 | 043                   |  |
| bit2     | 344              | 334        | 324      | 314      | 304               | 004              | 014 | 024 | 034 | 044                   |  |
| bit1     | 345              | 335        | 325      | 315      | 305               | 005              | 015 | 025 | 035 | 045                   |  |
| bit0     | 346              | 336        | 326      | 316      | 306               | 006              | 016 | 026 | 036 | 046                   |  |
| Bit      | . 0              | . 0        | . 7      | . 0      | LCD RAI           | M address        | . 2 | . 0 | . 4 | - 0                   |  |
| position | <b>+9</b><br>Bt3 | +8         | +7       | +6       | + <b>ɔ</b><br>An5 | +4               | +3  | +2  | +1  | +0                    |  |
| bit7     | (Battery)        | Bt2        | Bt1      | BtM      | (Antenna)         | An4              | An3 | An2 | An1 | AnM                   |  |
| bit6     | 100              | 110        | 120      | 130      | 140               | 200              | 210 | 220 | 230 | 240                   |  |
| bit5     | 101              | 111        | 121      | 131      | 141               | 201              | 211 | 221 | 231 | 241                   |  |
| bit4     | 102              | 112 `\     | 122      | 132      | 142               | 202              | 212 | 222 | 232 | 242                   |  |
| bit3     | 103              | 113 `\ ``  | 123      | 133      | 143               | 203              | 213 | 223 | 233 | 243                   |  |
| bit2     | 104              | 114 ``.    | 124      | 134      | 144               | 204              | 214 | 224 | 234 | 244                   |  |
| bit1     | 105              | 115        | 125      | 135      | 145               | 205              | 215 | 225 | 235 | 245                   |  |
| bit0     | 106              | 116        | 126      | <u> </u> | 146               | 206              | 216 | 226 | 236 | 246                   |  |
|          |                  | 1 3        | 6        |          |                   |                  |     |     |     |                       |  |
|          |                  | <b>A A</b> | <b>A</b> | _        |                   |                  |     |     |     |                       |  |
|          |                  |            |          |          |                   |                  |     |     |     |                       |  |
|          |                  |            |          |          | Row index         |                  |     |     |     |                       |  |
|          |                  |            |          |          | Colomn inde       | x                |     |     |     |                       |  |
|          |                  |            |          |          | Character in      | dex              |     |     |     |                       |  |

#### 2.12 RR1-RR5: external LCD resistors

The DemoKit-LF3 board can also be configured to use external voltage divider resistors for the generation of the LCD drive power supplies. For information about the external resistance division method, refer to the microcontroller user's manual.

#### 2.13 U2: temperature sensor

For temperature measurement and primarily as an application example, the DemoKit-LF3 board is equipped within an S-8120C temperature sensor IC. The output pin of the temperature sensor is connected to the microcontroller's P21/ANI1/DS0+ pin.

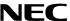

#### 2.14 U4: IR receiver module

For remote control applications, the DemoKit-LF3 board is equipped with an RPM7138 IR receiver module whose output terminal is connected to the microcontroller's P41/KR1/RIN remote control input pin.

#### 2.15 BUZ1: buzzer

To generate acoustic signals and sound waves, a buzzer is connected to the timer output port of the 16-bit timer/event counter 00, equivalent to port P34/TI52/TI010/TO00/RTC1HZ/INTP1 of the microcontroller. The AC buzzer operates in a voltage range of 2–5V.

#### 2.16 LED1: power LED

LED1 is the power LED that indicates when the DemoKit-LF3 board has power.

#### 2.17 Connectors T1-T13 and wire-wrap field

Pin assignments for the T1–T13 connectors are shown in Table 10. Additionally, the DemoKit-LF3 board provides a wire-wrap field area that allows integration of additional application hardware.

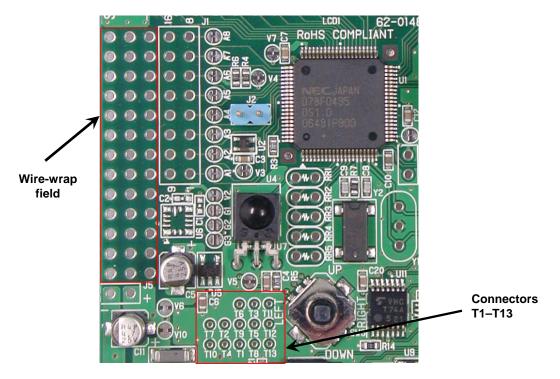

Figure 6. Connectors T1-T13 and wire-wrap field

Table 10. Connectors T1-T13

| Connector | Microcontroller I/O pins |
|-----------|--------------------------|
| T1        | P14 / SCKA0 / INTP4      |
| T2        | P32 / TOH0 / MCG0        |

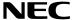

| Connector | Microcontroller I/O pins                   |
|-----------|--------------------------------------------|
| T3        | P13 / SO10 / TxD0                          |
| T4        | P33 / TIO00 / RTCDIV / RTCCL / BUZ / INTP2 |
| T5        | P12 / SI10 / RxD0                          |
| T6        | P16 / SOA0 / TxD6                          |
| T7        | P30 / INTP5                                |
| T8        | P11 / SCK10                                |
| Т9        | P15 / SIA0 / RxD6                          |
| T10       | P31 / TOH1 / INTP3                         |
| T11       | P10 / PCL                                  |
| T12       | P120 / INTP0 / EXLVI                       |
| T13       | P47 / KR7                                  |

#### 2.18 Soldering bridges

Additional configuration of the DemoKit-LF3 board can be done using the A1–A8 and V1–V11 soldering bridges as described in the tables below. The A1–A8 and V7 soldering bridges can be used to reconfigure the A/D converter input channels and the reference input voltage.

Table 11. Settings of A1—A8 and V7 soldering bridges

| Soldering bridge | Configuration    | 78K0/LF3 pin |                                         |  |  |  |  |
|------------------|------------------|--------------|-----------------------------------------|--|--|--|--|
| A1               | Closed (default) | - ANIO/DS0-  | Connected to VSS                        |  |  |  |  |
| Al               | Open             | ANIO/DSU-    | Disconnected from VSS                   |  |  |  |  |
| A2               | Closed (default) | - ANI1/DS0+  | Connected to temperature sensor U2      |  |  |  |  |
| AZ               | Open             | ANTI/DS0+    | Disconnected from temperature sensor U2 |  |  |  |  |
| A3               | Closed (default) | - ANI2/DS1-  | Connected to VSS                        |  |  |  |  |
| AS               | Open             | ANIZ/DS1-    | Disconnected from VSS                   |  |  |  |  |
| A4               | Closed (default) | - ANI3/DS1+  | Pin connected to jumper J2              |  |  |  |  |
| A4               | Open             | ANI3/D31+    | Disconnected from jumper J2             |  |  |  |  |
| A.F.             | Closed (default) | - ANI4/DS2-  | Connected to VSS                        |  |  |  |  |
| A5               | Open             | ANI4/D32-    | Disconnected from VSS                   |  |  |  |  |
| A6               | Closed (default) | - ANI5/DS2+  | Connected to VDD27                      |  |  |  |  |
| Ao               | Open             | ANI3/D32+    | Disconnected from VDD27                 |  |  |  |  |
| A7               | Closed (default) | ANI6/REF-    | Connected to VSS                        |  |  |  |  |
| Al               | Open             | ANIO/REF-    | Disconnected from VSS                   |  |  |  |  |
| A8               | Closed (default) | ANI7/REF+    | Connected to VDD                        |  |  |  |  |
| Ao               | Open             | ANI//REF+    | Disconnected from VDD                   |  |  |  |  |
| V7               | Closed (default) | AVREF        | Connected to VDD                        |  |  |  |  |
| V /              | Open             | AVNET        | Disconnected from VDD                   |  |  |  |  |

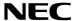

The V1–V6 and V8–V11soldering bridges can be used to reconfigure the power supply of the board's dedicated circuits. For more information, refer to Section 13, "Schematics."

Table 12. Setting of V1-V6 and V8-V11 soldering bridges

| Soldering bridge | Configuration    | Circuit                  |                         |  |  |  |
|------------------|------------------|--------------------------|-------------------------|--|--|--|
| V1               | Closed (default) | BUZ1                     | Connected to VDD        |  |  |  |
| VI               | Open             | B0Z1                     | Disconnected from VDD   |  |  |  |
| V2               | Closed (default) | LIG (not assembled)      | Connected to VDD        |  |  |  |
| ٧Z               | Open             | U6 (not assembled)       | Disconnected from VDD   |  |  |  |
| V3               | Closed (default) | – U2                     | Connected to VDD27      |  |  |  |
| V3               | Open             |                          | Disconnected from VDD27 |  |  |  |
| V6               | Closed (default) | - U5                     | Connected to VDD        |  |  |  |
|                  | Open             | _ 05                     | Disconnected from VDD   |  |  |  |
| V8               | Closed (default) | – U1                     | Connected to VDD        |  |  |  |
| VO               | Open             |                          | Disconnected from VDD   |  |  |  |
| V9               | Closed (default) | LED1                     | Connected to VDD        |  |  |  |
| V9               | Open             |                          | Disconnected from VDD   |  |  |  |
| V10              | Closed (default) | VDD connected to USBVDD  |                         |  |  |  |
| V 10             | Open             | VDD disconnected from US | BBVDD                   |  |  |  |
| \/11             | Closed (default) | VDD2 connected to VDD    |                         |  |  |  |
| V11              | Open             | VDD2 disconnected from V | DD                      |  |  |  |

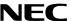

#### 2.19 Microcontroller memory map

The memory map of the 78K0/LF3 microcontroller is shown in Figure 7.

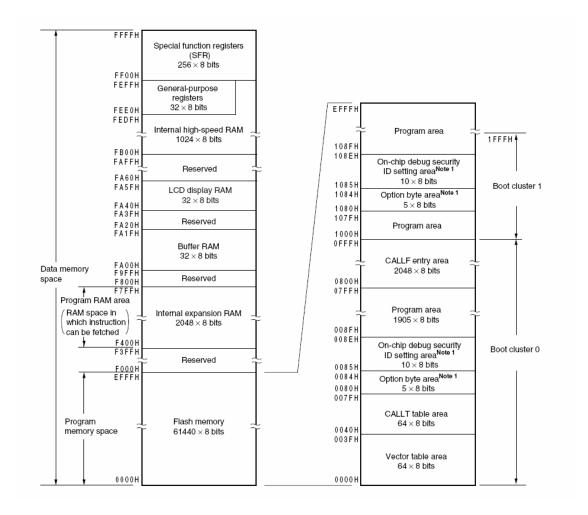

Figure 7. 78K0/LF3 memory map

The DemoKit-LF3 board does not reserve any resources of the microcontroller; therefore, available device memory is free for application software.

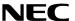

#### 3. On-chip debugging

The DemoKit-LF3 offers two options for on-chip debugging (OCD):

- Using the on-board ID78K0-TK debugger without external hardware, whereby the default USB
  connection to the host computer based on the virtual UART driver is used as a debugging interface
  and all standard commands for flash programming, downloading, executing code, single-stepping,
  setting breakpoints, and manipulating memory are available
- Using the QB-MINI2 emulator with the microcontroller's on-chip debugging function

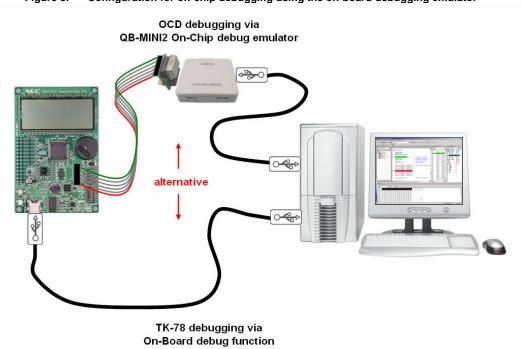

Figure 8. Configuration for on-chip debugging using the on-board debugging emulator

#### 3.1 On-chip debugging via the on-board ID78K0-TK debugging function

To use the on-board debugging mode, configure switches SW1 and SW2 as described in Table 13.

Table 13. Configuration for ID78K0-TK debugging

| Mode      | SW2 |    |     |     |       |      |   |   | SW1 |    |    |    |    |    |     |     |
|-----------|-----|----|-----|-----|-------|------|---|---|-----|----|----|----|----|----|-----|-----|
| Wode      | 1   | 2  | 3   | 4   | 5     | 6    | 7 | 8 | 1   | 2  | 3  | 4  | 5  | 6  | 7   | 8   |
| On-board  | ON  | ON |     |     |       |      |   |   | ON  | ON | ON | ON | ON | ON |     |     |
| debugging |     |    | OFF | OFF | Don't | care |   |   |     |    |    |    |    |    | OFF | OFF |

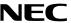

#### 3.2 On-chip debugging via QB-MINI2 emulator

To operate the DemoKit-LF3 board together with the QB-MINI2 on-chip debugging emulator, configure switches SW1 and SW2 as described in Table 14.

Table 14. Configuration for QB-MINI2 debugging

| Mode      | SW2 |    |     |     |       |            |   |   | SW1 |     |     |     |     |     |     |     |
|-----------|-----|----|-----|-----|-------|------------|---|---|-----|-----|-----|-----|-----|-----|-----|-----|
| Wode      | 1   | 2  | 3   | 4   | 5     | 6          | 7 | 8 | 1   | 2   | 3   | 4   | 5   | 6   | 7   | 8   |
| QB-MINI2  | ON  | ON |     |     |       |            |   |   |     |     |     |     |     |     |     |     |
| QD-WIINIZ |     |    | OFF | OFF | Don't | Don't care |   |   | OFF | OFF | OFF | OFF | OFF | OFF | OFF | OFF |

**Note**: When supplying power from the QB-MINI2, do not connect external hardware to the DemoKit-LF3 board. In this mode, the board can operate without external power from the USB.

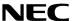

#### 4. Installation and operation

The bundled software tools, including the ID78K0-TK debugger, allow downloading and debugging af application software on the DemoKit-LF3 starter kit hardware. Additionally, you can use the WriteEZ3 flash programming program to perform simple flash programming of the microcontroller's internal flash memory. A USB interface line is needed for communication between the host computer and the DemoKit-LF3 board. Before downloading, debugging, or executing an application program, make sure the hardware and software are installed properly.

Table 15. Directory structure of CD-ROM

| DemoKit_vx.x (F:) | CD-ROM ROOT                                       |  |  |  |  |  |  |
|-------------------|---------------------------------------------------|--|--|--|--|--|--|
| Documents         | - Documentation                                   |  |  |  |  |  |  |
| fscommand         |                                                   |  |  |  |  |  |  |
| <u></u> ≼0        |                                                   |  |  |  |  |  |  |
| □ WriteEZ3        | - WriteEZ3 GUI                                    |  |  |  |  |  |  |
| driver            | - USB driver                                      |  |  |  |  |  |  |
| PRM               | - PRM parameter files                             |  |  |  |  |  |  |
| NECTools          | - C compiler, assembler, and debugger             |  |  |  |  |  |  |
| SampleProgram     |                                                   |  |  |  |  |  |  |
| DemoKitLF3        | - Sample programs for the DemoKit-LF3 starter kit |  |  |  |  |  |  |
| dotnet            | - DotNet setup file for Applilet                  |  |  |  |  |  |  |

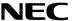

#### 5. Hardware installation

After unpacking the kit, first connect the board to your host computer using the provided USB interface cable and then install the USB driver as explained in Section 6, "Software Initialization."

#### 6. Software installation

The DemoKit-LF3 package includes the following software demonstration packages:

- NEC Electronics C compiler, assembler, linker, librarian, and debugger
- WriteEZ3 flash programming software
- Sample program

#### 6.1 NEC Electronics software tools installation

To install the tools, select the SETUP program in the \(\begin{align\*}\)fscommand\(\begin{align\*}\)footnote{\text{SETUP}}\) program in the \(\begin{align\*}\)fscommand\(\begin{align\*}\)footnote{\text{OVECtools}}\) directory and follow the dialog boxes to complete the installation process. If prompted for a product ID, use "00101386V."

#### 6.2 Sample program installation

To install the sample program, select the SETUP program in the \fscommand\SampleProgram\ directory and follow the dialog boxes to complete the installation process.

#### 6.3 WriteEZ3 program installation

To install the WRITEEZ3 flash programming software, select the setup program in the \(\frac{1}{3}\) flash programming software, select the setup program in the \(\frac{1}{3}\) flash programming software, select the setup program in the \(\frac{1}{3}\) flash programming software, select the setup program in the \(\frac{1}{3}\) flash programming software, select the setup program in the \(\frac{1}{3}\) flash programming software, select the setup program in the \(\frac{1}{3}\) flash programming software, select the setup program in the \(\frac{1}{3}\) flash programming software, select the setup program in the \(\frac{1}{3}\) flash programming software, select the setup program in the \(\frac{1}{3}\) flash programming software, select the setup program in the \(\frac{1}{3}\) flash programming software, select the setup program in the \(\frac{1}{3}\) flash programming software, select the setup program in the \(\frac{1}{3}\) flash programming software, select the setup program in the \(\frac{1}{3}\) flash programming software, select the \(\frac{1}{3}\) flash programming software, select the \(\fr

#### 6.4 USB driver installation

To use the DemoKit-LF3 board for on-chip debugging, install the USB driver on the host computer in accordance with one of the following procedures:

Installation on Windows 98SE/Me operating system Section 6.4.1

Installation on Windows 2000 operating system Section 6.4.2

Installation on Windows XP operating system Section 6.4.3

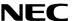

#### 6.4.1 Installation on Windows 98SE/Me operating system

1. When you connect the DemoKit-LF3 board to the host computer, the Plug and Play function automatically initializes the **Add New Hardware Wizard**. Click **Next**.

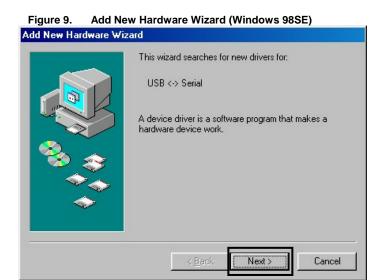

2. Select Search for a suitable driver for my device and click Next.

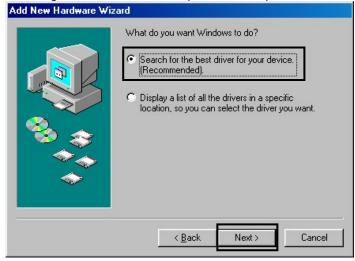

Figure 10. Search Method (Windows 98SE)

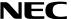

3. Select the **Specify a <u>location</u>** box, click **Browse...** to find the *\fscommand\K0\WRITEEZ3\drivers* folder, and then click **Next**.

Figure 11. Specify a Location (Windows 98SE)

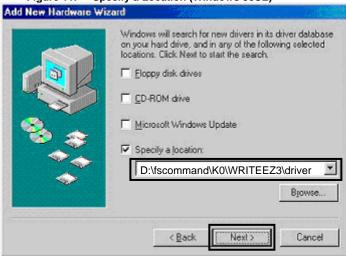

4. Click Next.

Figure 12. Search for a Driver File (Windows 98SE)

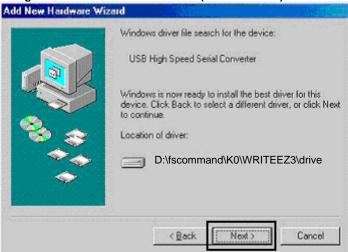

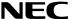

5. Click **Finish** to complete the installation of the USB serial port driver.

Figure 13. Installation of USB High-Speed Serial Converter Complete (Windows 98SE)

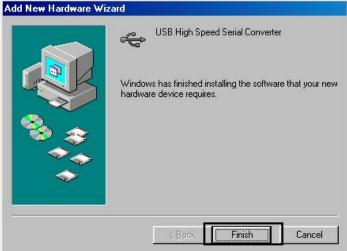

#### 6.4.2 Installation on Windows 2000 operating system

1. When you connect the DemoKit-LF3 board to the host computer, the Plug and Play function automatically initializes the **Found New Hardware Wizard**. Click **Next**.

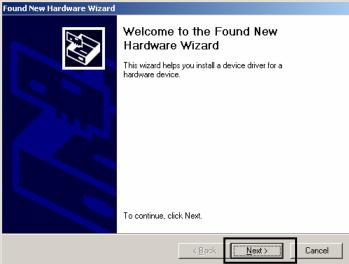

Figure 14. Found New Hardware Wizard (Windows 2000)

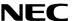

2. Select Search for a suitable driver for my device and then click Next.

Figure 15. Install Hardware Device Drivers (Windows 2000)

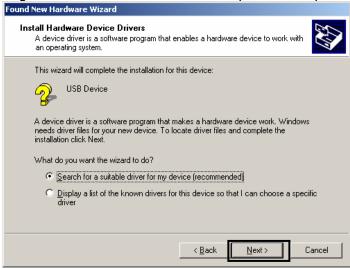

3. Select Specify a location and then click Next.

Found New Hardware Wizard **Locate Driver Files** Where do you want Windows to search for driver files? Search for driver files for the following hardware device: USB Device The wizard searches for suitable drivers in its driver database on your computer and in any of the following optional search locations that you specify. To start the search, click Next. If you are searching on a floppy disk or CD-ROM drive, insert the floppy disk or CD before clicking Next. Optional search locations: Floppy disk drives ☐ <u>C</u>D-ROM drives Specify a location Microsoft Windows Update Next> Cancel < <u>B</u>ack

Figure 16. Specify a Location (Windows 2000)

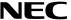

4. Click **Browse...** to find the \(\frac{1}{2}\)formand\(\frac{1}{2}\)formall \(\frac{1}{2}\)formall \(\frac{1}{2}

Figure 17. Copy Manufacturer's Files (Windows 2000)

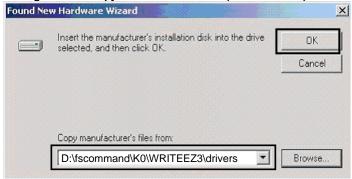

5. Click Next.

Figure 18. Driver Files Search Results 1 (Windows 2000)

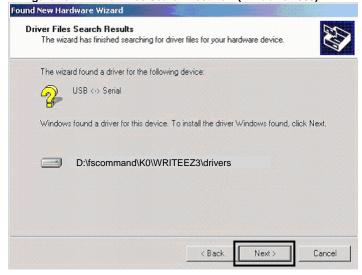

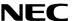

6. Click **Finish** to complete the installation of the USB driver.

Figure 19. Installation of USB High-Speed Serial Converter Complete (Windows 2000)

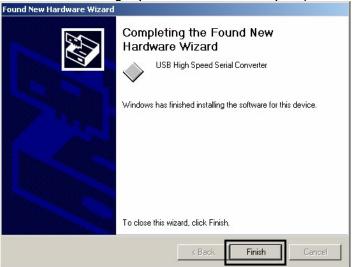

7. Open the **Found New Hardware Wizard** to install the USB serial port driver and click **Next**.

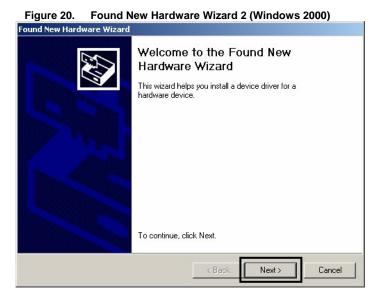

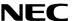

8. Select Search for a suitable driver for my device and then click Next.

Figure 21. Install Hardware Device Drivers 2 (Windows 2000)

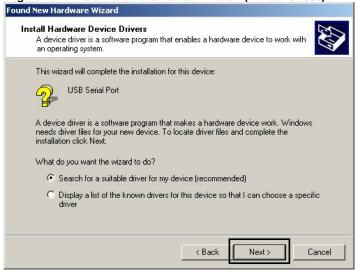

9. Select Specify a location and then click Next.

Figure 22. Specify a Location 2 (Windows 2000)
Found New Hardware Wizard

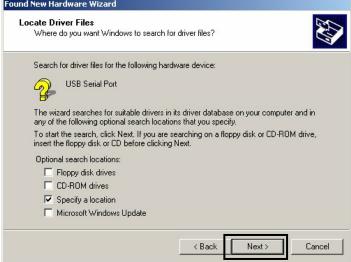

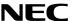

10. Browse to the \fscommand\K0\WRITEEZ3\drivers folder and click **OK**.

Figure 23. Copy Manufacturer's Files 2 (Windows 2000)

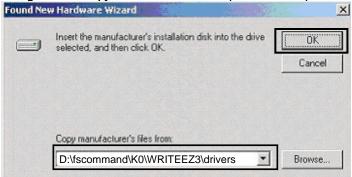

#### 11. Click Next.

Figure 24. Driver Files Search Results 2 (Windows 2000)

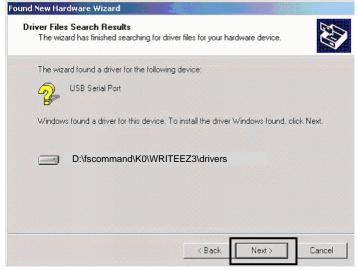

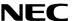

12. Click **Finish** to complete the installation of the USB driver.

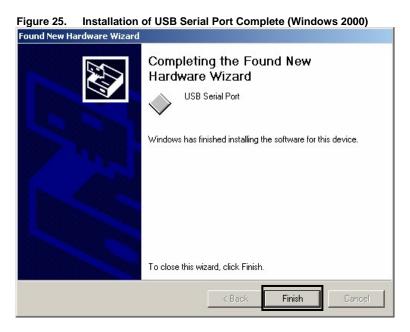

#### 6.4.3 Installation on Windows XP operating system

1. After you connect the DemoKit-LF3 board to the host computer, the Plug and Play function initializes the **Found New Hardware Wizard**. Select **Install from a list or specific location** (**Advanced**) and then click **Next**.

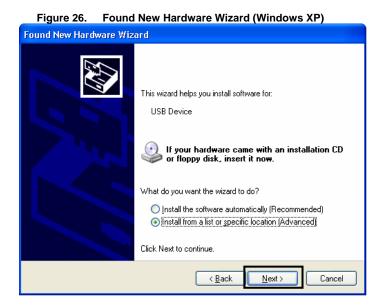

U18759EE1V0UMU1

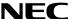

2. Select **Search for the best driver in these locations** and **Include this location in the search**. Click **Browse...** to find the \(\frac{1}{2}\)fscommand\(\frac{1}{2}\)KO\(\frac{1}{2}\)MRITEEX\(\frac{1}{2}\)drivers folder and then click \(\frac{1}{2}\)ext.

Found New Hardware Wizard

Please choose your search and installation options.

Search for the best driver in these locations.

Use the check boxes below to limit or expand the default search, which includes local paths and removable media. The best driver found will be installed.

Search removable media (floppy, CD-RIOM....)

Include this location in the search:

D:\fscommand\KO\WRITEEZ3\drivers

O on't search. I will choose the driver to install.

Choose this option to select the device driver from a list. Windows does not guarantee that

« Back

New >

Cancel

the driver you choose will be the best match for your hardware.

Figure 27. Search for Best Driver (Windows XP)

3. If you see this message, click Continue Anyway.

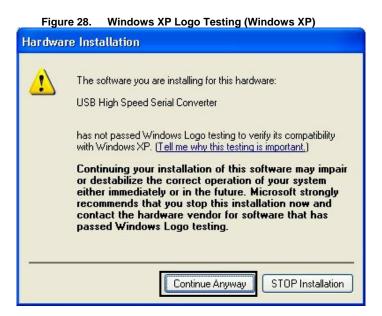

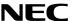

4. Click **Finish** to close the hardware wizard.

Figure 29. Installation of USB High-Speed Serial Converter Complete (Windows )

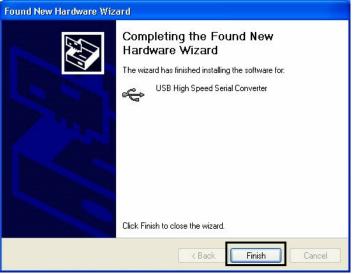

5. Open the Found New Hardware Wizard for the USB serial port driver, select Install from a list or specific location (Advanced), and click Next.

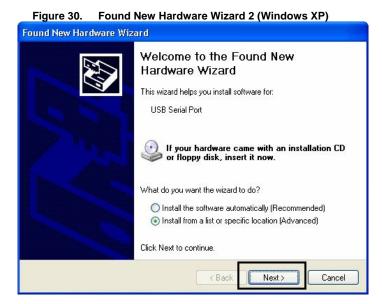

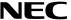

6. Select **Search for the best driver in these locations** and **Include this location in the search**. Click **Browse...** to find the \(\forall s command \(\text{KO\WRITEEZ3\}\)\)\)\)\)\)\)\)\)\)\)

Figure 31. Search for the Best Driver 2 (Windows XP)

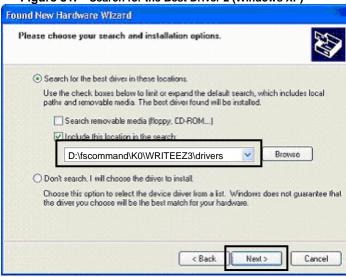

7. If you receive this message, click Continue Anyway.

Hardware Installation

The software you are installing for this hardware:

USB Serial Port

has not passed Windows Logo testing to verify its compatibility with Windows XP. (Tell me why this testing is important.)

Continuing your installation of this software may impair or destabilize the correct operation of your system either immediately or in the future. Microsoft strongly recommends that you stop this installation now and contact the hardware vendor for software that has passed Windows Logo testing.

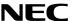

8. Click **Finish** to complete the installation.

Figure 33. USB Serial Port2 Driver Installation Complete (Windows XP)

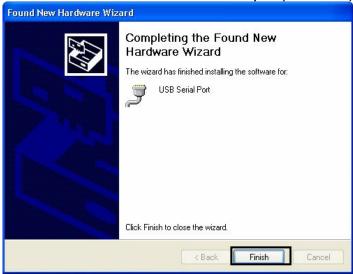

**Caution**: On Windows 2000/XP operating systems, do not execute a **Hardware Modification Scan** from the Windows **Device Manager** when communicating with the target device.

#### 6.5 Confirmation of USB Driver Installation

To confirm that the drivers have been installed, open the Windows **Device Manager** and verify that the USB serial port (COM3) and USB high-speed serial converter are listed. If the drivers are not displayed, or are marked with an "x" or "!" prefix, refer to Section 9, "Troubleshooting," for guidelines about how to correct the problem.

**Note**: In the **Port** list of the **Device Setup** box, make sure the COM port is the same as the USB Serial Port (COM?).

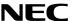

🚇 Device Manager \_ O X Action View ← → E II E E S ⊡--<u>-</u>--- VSIU Batteries
Computer Disk drives Display adapters

DVD/CD-ROM drives 🗓 🚭 Floppy disk controllers Human Interface Devices 🕀 🔊 Infrared devices H Keyboards Mice and other pointing devices ⊕ Modems
⊕ Monitors PCMCIA adapters Ports (COM & LPT) Communications Port (COM1) Printer Port (LPT1) USB Serial Port (COM4) Sound, video and game controllers System devices Universal Serial Bus controllers

Figure 34. Windows Device Manager

#### 6.6 Driver uninstallation

The driver uninstallation program is stored on the host computer when you install the WriteEZ3 program. This procedure explains how to use the program to remove the USB driver.

- 1. On Windows XP operating systems, log on as the computer administrator. On Windows 2000 operating systems, log on as the administrator.
- 2. Double-click My Computer → C: → Program Files → NECTools32 → WRITEEZ3 → DRIVER  $\rightarrow$  Ftdiunin.exe.

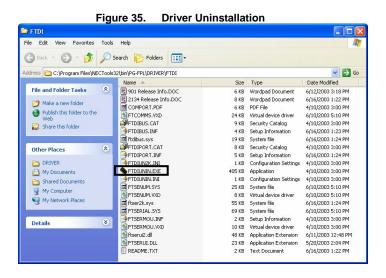

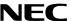

3. Click Continue.

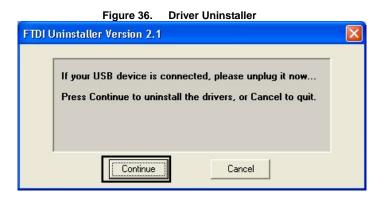

4. Click **Finish** to complete the removal process.

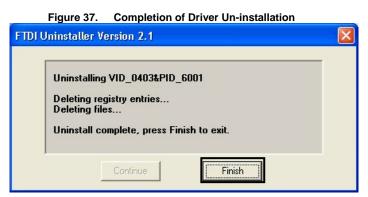

**Caution**: Removal of the GUI software causes the *Ftdiunin.exe* file to be deleted, in which case you must manually delete the USB serial port (COM?) and USB high-speed serial converter files from the Windows **Device Manager**.

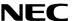

# 7. WriteEZ3 flash programming program

Installation of the WriteEZ3 program automatically installs the microcontroller's <*WriteEZ3 install-path*>*IPRM* parameter file. Nevertheless, you can also download the newest parameter file for the µPD78F0495 microcontroller from the NEC Electronics America web site.

- 1. Go to http://www.am.necel.com/micro/develoment/ and download the file.
- 2. Copy the file into the <*WriteEZ3.EXE-install-path*>*\PRM* subdirectory created during software setup (described in Section 7).

#### 7.1 Initialization

1. Open the **Start** menu and click **WriteEZ3.EXE** to initialize the WriteEZ3 program and open the Main window.

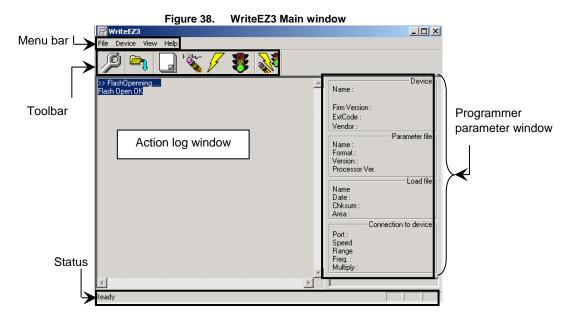

The main window consists of the following elements.

Table 16. Main window elements

| Name                        | Description                                            |
|-----------------------------|--------------------------------------------------------|
| Menu bar                    | Displays menu items executable by the WriteEZ3 program |
| Toolbar                     | Displays frequently used commands as icons             |
| Action log window           | Displays an WriteEZ3 action log                        |
| Programmer parameter window | Displays programming parameter settings                |
| Status bar                  | Displays status                                        |

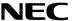

# 7.2 Toolbar

The toolbar contains buttons for executing WriteEZ3 commands.

#### 7.3 Menu bar

Depending on the actual device status and device type, some commands may be unavailable.

# 7.3.1 <u>F</u>ile menu

Clicking the **File** menu displays a pull-down menu of two commands.

Figure 40. File Menu
WriteEZ3
File Device View

>> FlashOpenning...
Flash Open OK

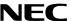

### 7.3.1.1 Load command

- 1. Click the **Load** command to view the **Open** box.
- Select the file to be programmed in the microcontroller's flash memory and click Open.

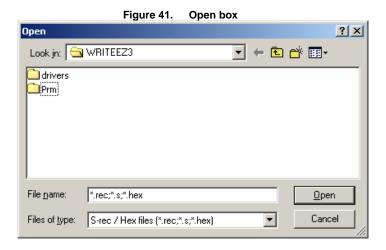

3. After you load the program, it performs a checksum calculation and displays the result in the Programmer Parameter window.

#### 7.3.1.2 Quit command

The **Quit** command terminates the WriteEZ3 program and saves your settings in a *WriteEZ3.INI* file that will be initialized at the next session. On Window 98SE, Windows Me, and Windows XP operating systems, the program stores *WriteEZ3.INI* in the Windows folder. On Windows 2000 systems, the program stores *WriteEZ3.INI* in the Winnt folder.

### 7.3.2 Device menu

Clicking the **Device** menu displays a drop-down menu of programming commands.

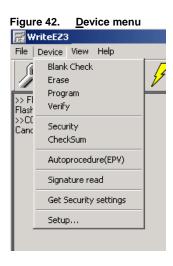

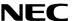

#### 7.3.2.1 Blank Check command

The **Blank Check** command enables you to check the target device connected to the WriteEZ3 program. If the device's flash memory is blank, the command terminates normally. If the flash memory is not blank, the program displays a message to that effect, in which case you should execute an **Erase** command before proceeding.

#### 7.3.2.2 Erase command

The **Erase** command erases the target device's flash memory and displays progress information in the Action Log window. Upon completion, the program displays the command result.

To execute a **Blank Check** command before an **Erase** command, click **Device**  $\rightarrow$  **Setup** and then set the command options accordingly on the **Advance** tab.

#### 7.3.2.3 Program command

The **Program** command sends a specified user program to the target device and then writes the program to the device's flash memory. During programming, the program displays progress information, in percentages, in the Action Log window to indicate programmer operation. Upon completion, the program displays the command result.

To automatically execute a **Verify** command afterward, click  $\underline{\mathbf{D}}\mathbf{evice} \to \underline{\mathbf{S}}\mathbf{etup}$  and set the command options accordingly on the **Advance** tab.

#### 7.3.2.4 Verify command

The <u>Verify</u> command sends a specified user program to the target device and then verifies that the data written to the device's flash memory is correct. During verification, the program displays progress information, in percentages, in the Action Log window. Upon completion, the program displays the command result.

#### 7.3.2.5 Security command

The **Security** command programs the security flag that you set for the target device on the **Advance** tab of the **Device Setup** box.

#### 7.3.2.6 Checksum command

The **Checksum** command reads the target device's checksum value.

#### 7.3.2.7 Autoprocedure(EPV) command

The <u>Autoprocedure(EPV)</u> command executes an <u>Erase</u> command, <u>Program</u> command, and <u>Verify</u> command in succession.

During <u>Autoprocedure(EPV)</u> execution, the Action Log window displays progress information to indicate programmer operation. After completion, the program displays the command result.

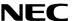

### 7.3.2.8 Signature Read command

The **Signature Read** command reads the device name, flash memory capacity, and other signature information of the target device.

# 7.3.2.9 Setup command

The **Setup** command opens the **Device Setup** box and enables you to specify command and programming options that are saved in a parameter file (.PRM) and retrieved at each session. Shaded (unavailable) options may not be modified.

The **Device Setup** box consists of two tabs: **Standard** and **Advance**.

The **Standard** tab contains options for rewriting the target device's flash memory. Settings will differ depending on the device being used, so refer to the user's manual for your device before making your selections.

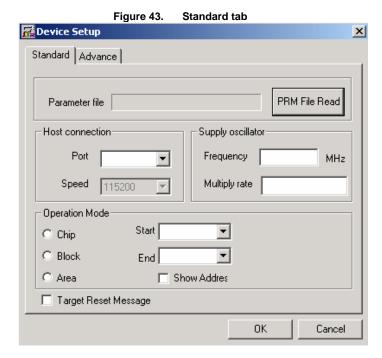

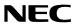

Table 17. Standard tab elements

| Element                |                              | Description                                                                                                    |  |  |  |  |  |  |
|------------------------|------------------------------|----------------------------------------------------------------------------------------------------|--|--|--|--|--|--|
| <b>OK</b> button       |                              | Saves the settings on the <b>Standard</b> and <b>Advance</b> tabs and closes the <b>Device Setup</b> box                                                                                                    |  |  |  |  |  |  |
| Cancel button          |                              | Closes the <b>Device Setup</b> box without saving the settings on the <b>Standard</b> and <b>Advance</b> tabs                                                                                                    |  |  |  |  |  |  |
| Parameter file box     |                              | Contains the parameters and timing data needed to rewrite the target device's flash memory; protected by the checksum function (if the checksum result indicates an error, the WriteEZ3 program does not accept the parameter file); may not be modified because the data is related to the guarantee of rewritten data |  |  |  |  |  |  |
| PRM Read File button   |                              | Opens a window for specifying a parameter file                                                                                                    |  |  |  |  |  |  |
| Host connection area   | Port list                    | Specifies a channel (COM1 to COM256) for communication between the DemoKit-LF3 board and host computer (selectable ports can be verified using the Windows <b>Device Manager</b> , as described in the section titled, "Confirmation of USB Driver Installation")                                                       |  |  |  |  |  |  |
|                        | Speed list                   | Specifies a communication rate for the selected channel: 9600, 19200, 38400, or 115200 bps (refer to the user's manual for your device)                                                                                                    |  |  |  |  |  |  |
|                        | Frequency<br>box             | Sets the clock frequency of the target system, which varies from one device to another (refer to the user's manual for your device)                                                                                                    |  |  |  |  |  |  |
|                        |                              | Specifies a division or multiplication rate for the target device                                                                                                    |  |  |  |  |  |  |
| Supply oscillator area | Multiply rate box            | For target devices with an on-chip PLL circuit, enter a division rate or multiplication rate after checking the specifications for the device used                                                                                                    |  |  |  |  |  |  |
|                        |                              | For target devices without a PLL circuit: select 1.0 (the default setting in the parameter file will be displayed on the initial screen)                                                                                                    |  |  |  |  |  |  |
|                        | Chip check<br>box            | Subjects the entire flash memory area of the target device to rewrite processing                                                                                                    |  |  |  |  |  |  |
|                        | Block check<br>box           | Subjects a block range to rewrite processing; must be accompanied by entries in the <b>Start</b> and <b>End</b> lists                                                                                                    |  |  |  |  |  |  |
| Operation mode area    | Start and End lists          | Specifies the starting and ending addresses for the block of flash memory to be rewritten                                                                                                    |  |  |  |  |  |  |
|                        | Area check<br>box            | Subjects a specific area to rewrite processing; must be accompanied by entries in the <b>Start</b> and <b>End</b> lists                                                                                                    |  |  |  |  |  |  |
|                        | Show<br>Address<br>check box | Displays addresses in the <b>Start</b> and <b>End</b> lists (clearing this option displays numbers in the <b>Start</b> and <b>End</b> lists)                                                                                                    |  |  |  |  |  |  |
| Target Reset Message   | check box                    | Displays a message promoting the manual reset operation, even when the reset signal cannot be connected to the target's cable                                                                                                    |  |  |  |  |  |  |

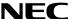

The Advance tab contains the Command options and Security flag settings areas.

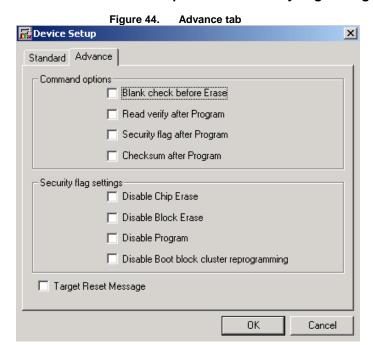

Table 18. Advance tab elements

| Element              |                                                                                  | Description                                                                                                    |  |  |  |  |
|----------------------|----------------------------------------------------------------------------------|----------------------------------------------------------------------------------------------------|--|--|--|--|
|                      | Blank check before Erase check box                                               | Executes a Blank Check command before an Erase or Autoprocedure (EPV) command; does not execute an Erase command if the Blank Check result is OK                                                                                                    |  |  |  |  |
| Command options area | Read verify after Program check box                                              | Verifies the data written to flash memory after the execution of <b>Program</b> and <b>Autoprocedure (EPV)</b> commands                                                                                                    |  |  |  |  |
| options area         | Security flag after<br>Program check box                                         | Automatically programs the selected security flag after execution of <b>Program</b> and <b>Autoprocedure (EPV)</b> commands                                                                                                    |  |  |  |  |
|                      | Checksum after Program check box                                                 | Reads the target device's flash memory checksum value after execution of <b>Program</b> and <b>Autoprocedure (EPV)</b> commands                                                                                                    |  |  |  |  |
|                      | Disable Chip Erase check box                                                     | Disables the <b>Erase</b> command and displays a warning message stating that the chip can no longer be erased and programmed (if the security flag is set in the target device, erasing and writing to the device cannot be enabled afterward)                                 |  |  |  |  |
| Security flag        | Disable Block Erase check<br>box (unavailable if the Chip<br>option is selected) | Disables the <b>Erase</b> command in all of the flash memory blocks specified in the <b>Operation Mode</b> section of the <b>Standard</b> tab                                                                                                    |  |  |  |  |
| settings<br>area     | Disable Program check<br>box                                                     | Disables the <b>Program</b> and <b>Erase</b> commands in all of the flash memory blocks specified in the <b>Operation Mode</b> section of the <b>Standard</b> tab                                                                                                    |  |  |  |  |
|                      | Disable Boot block<br>cluster reprogramming<br>check box                         | Makes the boot block set in the boot block cluster the last block; displays a message indicating that the boot block can no longer be erased and programmed (also, if the security flag is set in the target device, the boot area cannot be rewritten to the device afterward) |  |  |  |  |

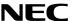

The following is the correspondence between the **Erase** and **Program** commands when the microcontroller's security functions are valid.

Table 19. Correspondence between Erase and Program command during valid security functions

| Option                                   | Command    |             |                      |  |  |  |  |  |  |
|------------------------------------------|------------|-------------|----------------------|--|--|--|--|--|--|
| Орион                                    | Chip Erase | Block Erase | Program              |  |  |  |  |  |  |
| Disable Chip Erase                       | Invalid    | Invalid     | Valid <sup>(1)</sup> |  |  |  |  |  |  |
| Disable Block Erase                      | Valid      | Invalid     | Valid                |  |  |  |  |  |  |
| Disable Program                          | Valid      | Invalid     | Invalid              |  |  |  |  |  |  |
| Disable Boot block cluster reprogramming | Invalid    | Valid (2)   | Valid (2)            |  |  |  |  |  |  |

#### Notes:

- 1. Since the **Erase** command is invalid, the program cannot erase the flash memory to remove the bad data and write the new.
- 2. The command is valid for areas other than the one specified as the boot area.

### 7.3.3 <u>V</u>iew menu

Clicking the <u>View</u> menu displays the **Toolbar** and **Status Bar** options.

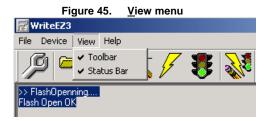

# 7.3.3.1 Toolbar option

Selecting Toolbar displays the toolbar; clearing Toolbar hides the toolbar.

#### 7.3.3.2 Status Bar option

Selecting Status Bar displays the status bar; clearing Status Bar hides the status bar.

### 7.3.4 Help menu

Clicking the **Help** menu displays the **About WriteEZ3...** option.

Figure 46. Help menu

WriteEZ3

File Device View Help

About FPL3...

>> FlashOpenning....
Flash Open OK

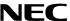

Clicking **About WriteEZ3...** displays version and copyright information for the WriteEZ3 program.

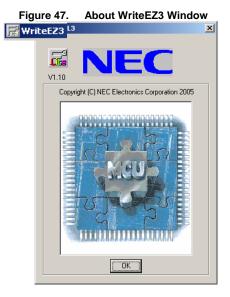

# 7.4 Programmer Parameter window

The Programmer Parameter window displays information about the device, parameter file, load file, and device connection.

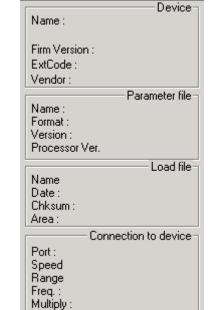

Figure 48. Programmer Parameter Window

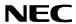

Table 20. Programmer Parameter window elements

| Element                   | Description                                                                                             |
|---------------------------|----------------------------------------------------------------------------------------------------|
| Device area               | Updated after communication with the target device to display information about the target device       |
| Parameter file area       | Updated after a <b>Setup</b> command to display information about a read parameter file                 |
| Load file area            | Updated after a <b>Load</b> command to display information about a selected program file                |
| Connection to device area | Updated after a <b>Setup</b> command to display information about the connection with the target device |

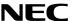

# 8. WriteEZ3 flash programming software

This section explains the basic operation of the WriteEZ3 flash programming software, including how to start the system, execute an **Autoprocedure(EPV)** command, and program a target device.

# 8.1 Configuration of the DemoKit-LF3 board

Baseboard : DemoKit-LF3

Target device : 78K0/LF3 (μPD78F0495)

Clock : 6 MHzVoltage level : 5V

# 8.2 Configuration of the WriteEZ3 software

Parameter file : 78F0495.PRM

Clock setting : 6 MHz multiplied by 1
 Port : COM3 (115200 bps)

Operation mode : Chip

Write HEX : VOLTMETER.hex

• Option setting : Blank check before Erase

### 8.3 Installing the parameter file

The parameter file for the microcontroller is installed automatically during installation of WriteEZ3 program. You may also download the most recent version from <a href="http://www.am.necel.com/micro/development/">http://www.am.necel.com/micro/development/</a> and save it in the <a href="http://www.am.necel.com/micro/development/">WriteEZ3.EXE-install-path>\PRM subdirectory, as described in Section 7, "Software Installation."</a>

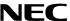

# 8.4 Connecting and starting

1. Set the SW1 and SW2 switches as shown in Figure 49 and explained in Table 21.

**SW1 SW2** 

Figure 49. SW1 and SW2 settings

Table 21 SW1 and SW2 settings

| Mede     | SW2 | SW2 |    |    |           |      |  |  |    | SW1 |     |     |     |     |    |    |  |
|----------|-----|-----|----|----|-----------|------|--|--|----|-----|-----|-----|-----|-----|----|----|--|
| Mode     | 1   | 2   | 3  | 4  | 4 5 6 7 8 |      |  |  |    | 2   | 3   | 4   | 5   | 6   | 7  | 8  |  |
| WriteEZ3 |     |     | ON | ON |           |      |  |  | ON | ON  |     |     |     |     | ON | ON |  |
| wille=23 | OFF | OFF |    |    | don't     | care |  |  |    |     | OFF | OFF | OFF | OFF |    |    |  |

2. After you connect the DemoKit-LF3 board to the host computer via the USB cable, the Plug and Play feature initializes the driver. If the connection was already established, press the SW4 reset button to release flash programming mode.

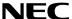

3. To initialize the WriteEZ3 program, click Start → Programs → NEC Electronics Tools → WriteEZ3 → WriteEZ3.

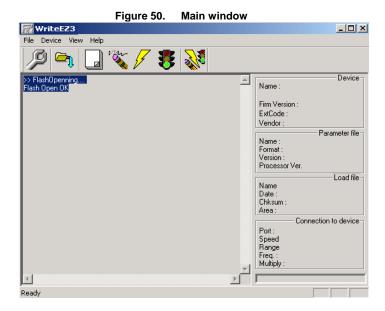

4. Click <u>Device</u> → <u>Setup</u> to open the <u>Device Setup</u> box. Click the <u>PRM File Read</u> button.

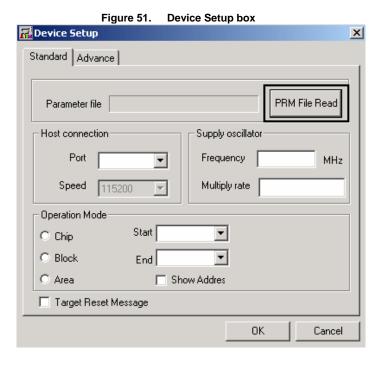

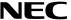

5. Locate and select the *78F0495.prm* parameter file in the *C:\Program Files\NEC Electronics Tools\WriteEZ3\V1.10\PRM* directory and then click **Open**.

Figure 52. Parameter File Selection

Open

Look in: prm

Pile name: 78F0495

Files of type: PRM Files(\*.PRM)

Cancel

- 6. In the **Port** list, select the communication port that matches the host computer being used. (Note: Selectable ports can be checked using the Windows **Device Manager**. For details, refer to Section 6.5, "Confirmation of USB Driver Installation.")
- 7. In the **Speed** list, select the communication speed for the host connection.

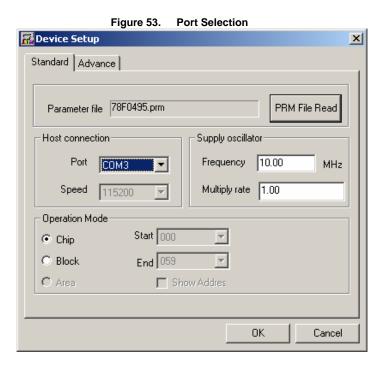

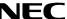

- 8. In the **Supply oscillator** area, set the **Frequency** to 6.00 MHz and the **Multiply rate** to 1.00.
- 9. In the Operation Mode area, select Chip.

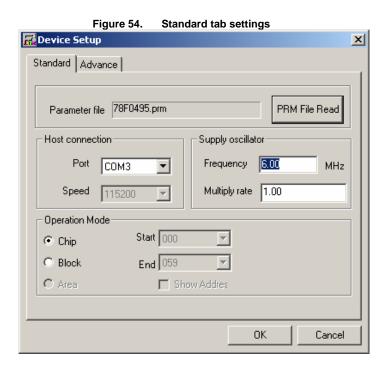

10. Click the Advance tab.

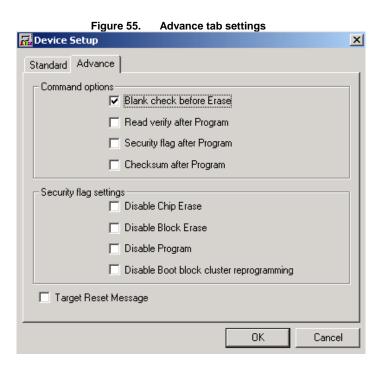

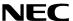

11. Select Blank check before Erase and click OK to set the parameters.

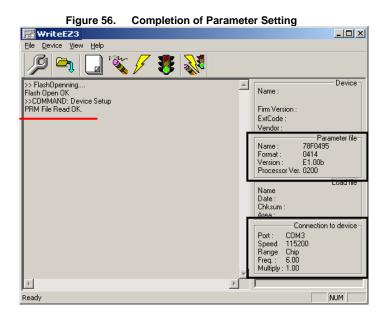

12. Click **File**  $\rightarrow$  **Load**, select a program file to be written to the target device, and then click **Open**.

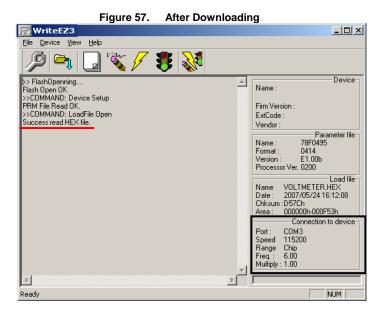

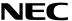

13. Click **Autoprocedure(EPV)** to execute **Blank Check**, **Erase**, **Program**, and **Verify** commands on the μPD78F0495 device in succession.

Figure 58. **Result of EPV command** >>COMMAND: AutoProcedure(Epv) Device À Name: D78F0495 Flash Blank Checking. not blank, then erase. Firm Version : chip erase finish. 7F047Ch Flash Programming start... Flash Programming (20%). Flash Programming (20%). Flash Programming (40%). Flash Programming (50%). Flash Programming (50%). Flash Programming (70%). Flash Programming (80%). 10h Vendor Parameter file 78F0495 0414 E1.00b Version. Processor Ver. 0200 | Load file | Name | VOLTMETER.HEX | Date : 2007/05/24 16:12:08 | Chksum : D57Ch | Area : 000000h-000F53h Flash Programming finis Flash Internal Verity UK Connection to device Port: COM Speed 1152 Range Chip Freq.: 6.00 Multiply: 1.00 COM3 115200 NUM

- 14. Click **File** → **Quit** to terminate the program and save your settings in the *WriteEZ3.INI* file for initialization at the next session.
- 15. Reset the DemoKit-LF3 board to normal operation (QB-MINI2 mode) using the Plug and Play feature or pressing the SW4 reset button.
- 16. Restart the program by clicking **Start** → **Programs** → **NEC Electronics Tools** → **WriteEZ3** → **WriteEZ3**.

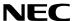

# 9. Troubleshooting

In some cases, connection to the DemoKit-LF3 cannot be established. This section provides some guidelines for troubleshooting the problem.

# 9.1 The Plug and Play feature does not initialize after driver installation.

Cause: The USB connector may not be inserted normally into the computer's USB port.

**Action**: Check that the USB connector is inserted fully into the USB port of the personal computer. Alternatively, disconnect the USB connector and then insert the USB connector again after a while.

#### 9.2 The driver file cannot be found at a specified location.

**Cause**: The WriteEZ3 flash programming software may not be installed correctly.

Action: Install the GUI software again by referring to the "Software Installation" section.

# 9.3 The drivers did not in install correctly.

The USB serial port and/or USB high-speed serial converter are not listed on the Windows **Device Manager**, or they are listed with an "!" or "×" prefix.

1. Cause: The USB connector may not be inserted normally into the computer's USB port.

**Action**: Check that the USB connector is inserted fully into the computer's USB port. Alternatively, disconnect the USB connector from the USB port and re-insert again.

2. **Cause**: The driver may not be installed correctly.

#### Actions:

- When this product is connected to the computer, right-click the driver marked with "!" or "x".
- Click <u>E</u>rase.
- On the Windows Device Manager, execute a Hardware Modification Scan.
- Install the driver again to initialize the Plug and Play feature.

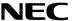

3. Cause: The device may not be recognized (when connected to the USB hub).

**Action**: Try the following:

- Disconnect the USB connector and then re-insert it again.
- Connect the USB connector to another port of the USB hub.

If the same symptom occurs, do not use the USB hub, but directly connect the connector to the computer's USB port.

### 9.4 The Add New Hardware Wizard initializes unexpectedly.

**Cause**: If the USB connector of this product is inserted into a USB port other than the one used at the time of installation, this product may be recognized as new hardware.

**Action**: Install the driver in accordance with the procedure described in the section titled, "USB Driver Installation".

#### 9.5 Communication with the DemoKit-LF3 board is disabled.

1. **Cause**: The driver may not be installed correctly.

**Action**: Verify that the USB serial port and USB high-speed serial converter are installed correctly by referring to Section 6.4, "USB Driver Installation."

Cause: The COM port selected in the Device Setup → Port box may not be set correctly.

Action: Use the Windows Device Manager to set the port.

3. **Cause**: The DemoKit-LF3 board is operating in normal mode.

**Action**: Set the board to the WriteEZ3 flash programming mode.

4. Cause: The PRM file selected in the Device Setup box may be incorrect.

**Action**: Use the corresponding PRM file that matches the target device. For information about the PRM file, refer to Section 7, "WriteEZ3 flash programming software".

5. Cause: The setting of the Supply oscillator in the Device Setup box may be incorrect.

**Action**: Make a correct setting according to the specifications of the target device.

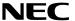

# 10. Project Manager and Debugging

Before using the DemoKit-LF3's on-board debugging function with the debugger, you must first install the USB driver. The communication between the starter kit and debugger—running on the personal computer—is done via the standard UART / USB connection.

To operate the board in on-board debugging mode, switches SW1 and SW2 must be configured as follows.

Table 22. SW1 and SW2 settings

| Mode     | SW2 |    |     |     |         |      |   |   | SW1 |    |    |    |    |    |     |     |
|----------|-----|----|-----|-----|---------|------|---|---|-----|----|----|----|----|----|-----|-----|
|          | 1   | 2  | 3   | 4   | 5       | 6    | 7 | 8 | 1   | 2  | 3  | 4  | 5  | 6  | 7   | 8   |
| On-board | ON  | ON |     |     |         |      |   |   | ON  | ON | ON | ON | ON | ON |     |     |
| debugger |     |    | OFF | OFF | don't d | care |   |   |     |    |    |    |    |    | OFF | OFF |

SW1
SW2

TK-78 debugging via
On-Board debug function

Figure 59. SW1 and SW2 settings

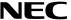

 To launch the NEC Electronics Project Manager (PM Plus), click Start → Programs → NECTools32 → PM Plus.

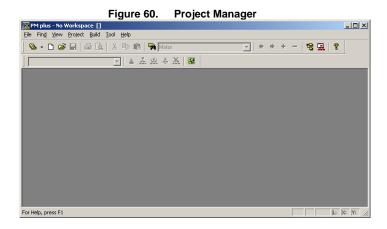

 Click File → Open Workspace to locate the sample project. Open the 78K0\_LCD\_DEMO.prw file, the workspace file that contains general information about the demonstration projects and settings.

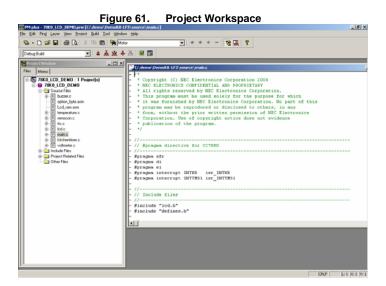

3. At this point, you can edit, build, and link the sample code provided. For information about how to use the NEC Electronics software tools, refer to the associated documents for each.

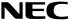

4. To debug the code, make sure that the board is configured for on-chip debugging. From the Start menu, click Programs → NEC Tools32 → Portconfig for ID78K0-TK and then configure the port for the serial communication.

Figure 62. Portconfig for ID78K0-TK

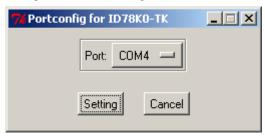

Click Tools → Debugger Settings. Select the ID78K0-TK debugger and click OK.

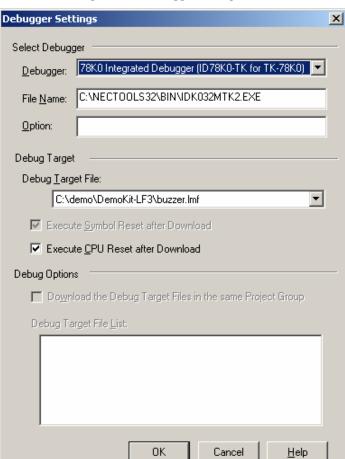

Figure 63. Debugger Settings

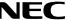

- 6. Click **Build** → **Rebuild and Debug** to invoke the ID78K0-TK.
- 7. Click **Yes** in response to the prompt.

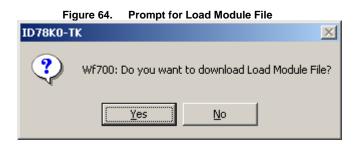

8. After a successful download, standard commands for single-stepping, starting, stopping, setting breakpoints, and manipulating registers and memory are available.

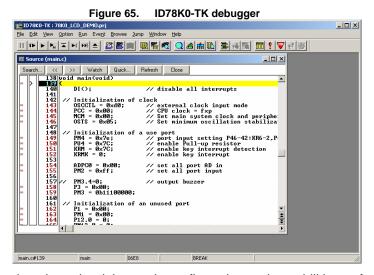

For more information about the debugger's configuration and capabilities, refer to the user's manual for the ID78K0-TK debugger.

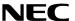

# 11. Sample Projects

Each of the sample programs is located in a single directory, called the main directory in each sample. This main directory contains the complete project, inclusive of all output files of the development tool. The **78K0\_LCD\_DEMO.prw** workspace file is located on top of the sample program directories. All sample programs use the same directory structure.

Table 23. Example directory structure

| DemoKitLF3        | 78K0/LF3 project and output files |
|-------------------|-----------------------------------|
| inc               | C header files                    |
| source            | C source files                    |
| 78K0_LCD_DEMO.prw | workspace file                    |

The main directory contains most project files for the PM Plus. All source files are located in the directory /source and the /inc directory contains the header files.

#### 11.1 Buzzer sample

This demonstration program drives the buzzer using the 16-bit 00 timer/event counter. The timer is configured to generate a rectangle waveform. By changing the timer's output frequency, you can have the buzzer generate different tones. As demonstration, the buzzer plays a simple melody.

#### 11.2 Kitchen Timer sample

Kitchen timer functionality is realized using the real-time counter and interrupt interval function. The setting of the kitchen timer's count value and the cancellation of a started count process can be done using the navigation switch. When the timer's count time elapses, the LCD displays the alarm symbol and the buzzer sounds an alarm.

# 11.3 Real-Time Clock sample

This sample project realizes a real-time clock. The program initializes the real-time counter to generate an exact clock reference based on the 32.768 kHz subclock and displays the actual time on the LCD. You can then use the navigation switch to adjust the time or switch between AM and PM in 24-hour mode.

#### 11.4 Remote Control sample

The remote control sample uses the DemoKit's IR receiver module. For this program, connect the receiver's IR output terminal to the microcontroller's P41/KR1/RIN remote control input pin. The program can then be executed to receive NEC Electronics-formatted custom code and data transmitted by an external remote controller. The LCD will display the received data 16-bit wise.

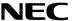

#### 11.5 Temperature sample

The temperature measurement program uses the onboard temperature sensor IC and both of the microcontroller's A/D converters. You may select from two display formats, degrees centigrade (°C) and degrees Fahrenheit (°F), using the navigation switch. Additionally you may select from two different A/D converter resolutions using the microcontroller's 10-bit successive-approximation-type A/D converter or 16-bit delta-sigma type A/D converter.

# 11.6 Voltmeter sample

This program measures either the DemoKit-LF3 board's power supply voltage or an external voltage supplied to the J2 connector. Before applying an external voltage to the J2 connector, carefully read the user's manual for your device to find the electrical specifications for the A/D converter's input port.

The P25/ANI5/DS2+ input port is used to measure the power supply voltage. For external voltage measurement, the input port P23/ANI3/DS1+ is reserved. You can select the different measurement sources using the navigation switch. You can also select from two different A/D converter resolutions using the microcontroller's 10-bit successive-approximation-type A/D converter or 16-bit delta-sigma A/D converter.

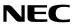

# 12. USB Interface Cable (mini-B type)

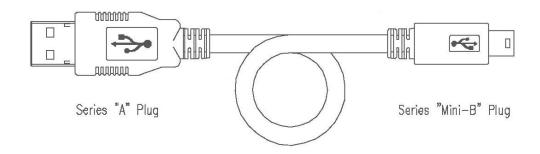

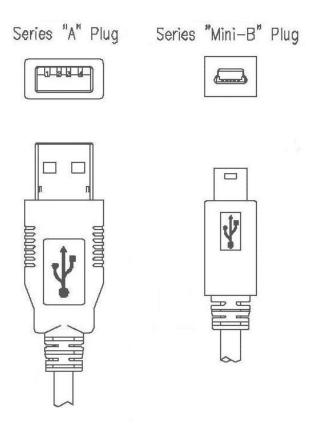

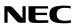

# 13. Schematics

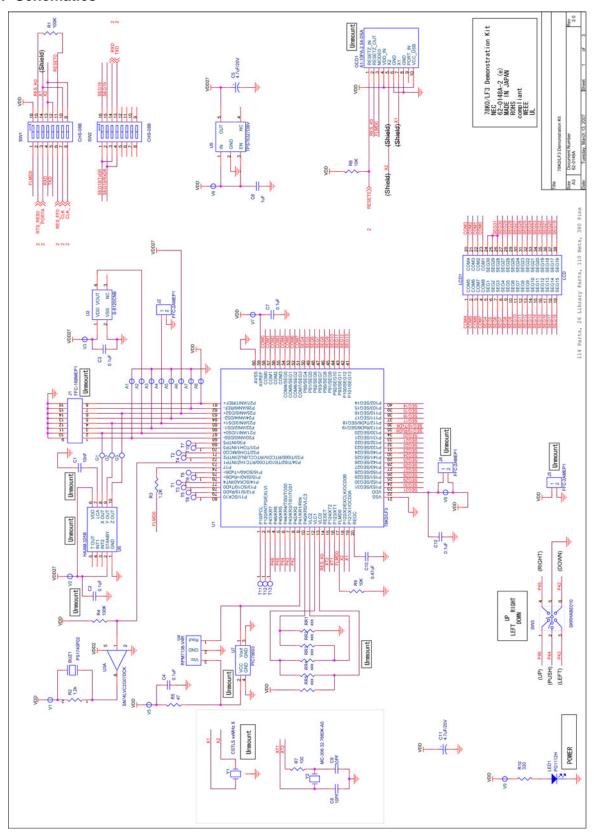

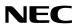

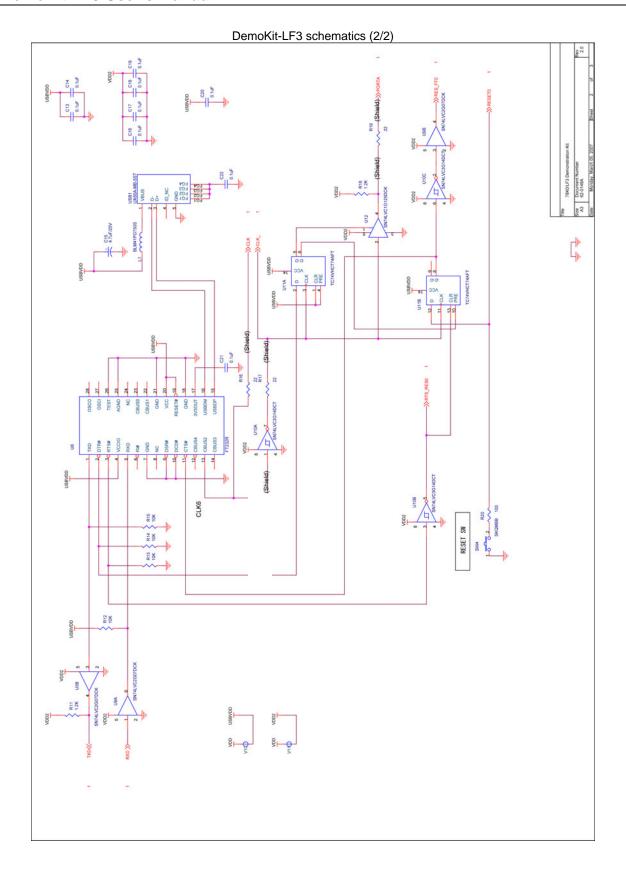